User Account Management Guide

# TABLE OF CONTENTS

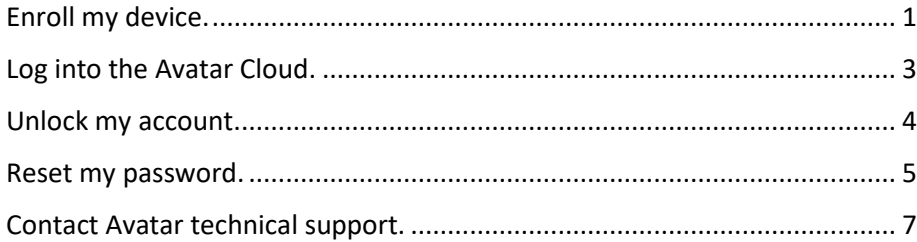

### <span id="page-0-0"></span>Enroll my device.

Enrollment of your mobile device will allow you to receive Multi-Factor Authentication (MFA) codes directly on your device for use in the login process. These codes are also used for changing your password or unlocking a locked account.

1. Download the "Microsoft Authenticator" app from your mobile device app store. If already installed, you should skip this step.

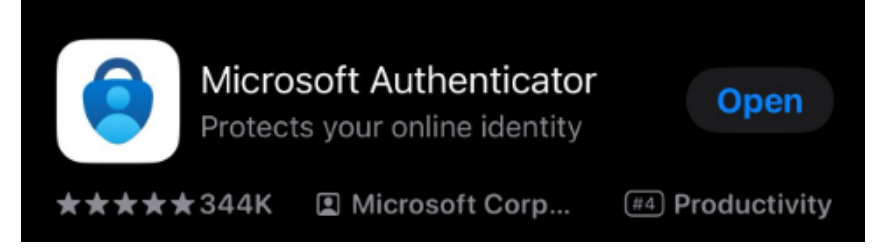

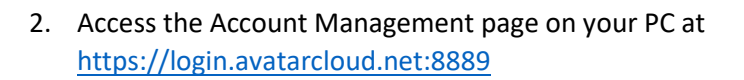

S Y S T E M S

3. Login using your username (<your username>@avatarcloud.net) and password. I.E. JDoe@avatarcloud.net

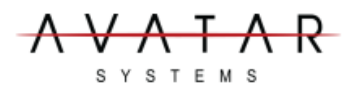

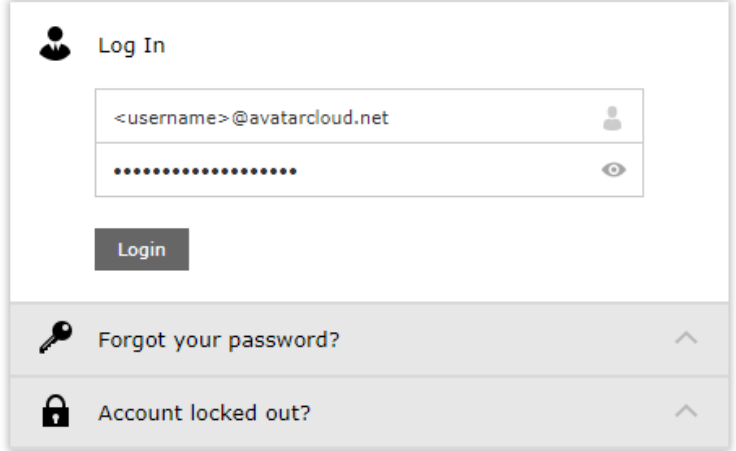

User Account Management Guide

Microsoft Authenticator

#### 4. You may be greeted with a quick splash pag

Welcome! This portal offers you the power of password self-service!

- . Password Reset: Securely reset your machine password without help desk assistance.
- . Account Unlock: Unlock your account when you get locked out without help desk assistance.
- · Profile Update: Update your photo, mobile number, address, and other details on your own.

Click here Enroll now to enjoy these benefits!

5. Follow the displayed instructions for configuring the authentication application. Once the steps have been followed and you are provided with a code, enter that code and click "Next".

Please enroll for the forced verification methods enabled for your account.

1. Download/Install Microsoft Authenticator. (Not required if previously downloaded/installed)

- 2. Go to the Microsoft Authenticator app. Select Add account (Plus symbol in the upper right corner of the app). Click on Other (Google, Facebook, etc.).
- 3. Scan the displayed QR code. A one-time-passcode is generated in the app.

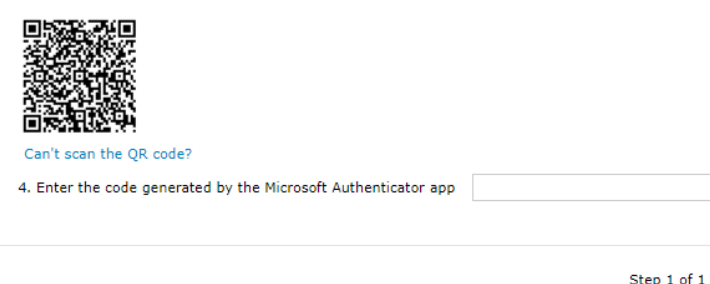

- 6. Your enrollment is complete, and you are configured for normal access to the Avatar cloud network. You may complete optional steps 7 and 8 if desired.
- 7. *Optional*: you may want to update your profile info in our system. This allows us to stay in better contact with you. I.E. If you add your email address, you'll receive auto notifications when your password is going to expire, or your account has been locked out. It will also provide you with instructions on how to correct these issues.

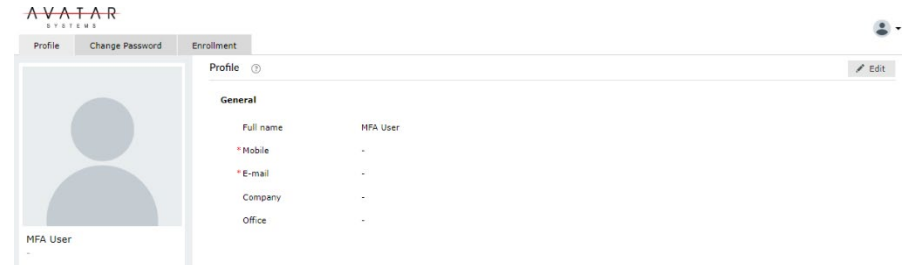

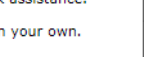

S Y S T E M S

 $AR$ S Y S T E M S

User Account Management Guide

8. *Optional*: You may create one-time use recovery codes. These are useful if you cannot verify your identity or do not have access to your mobile device.

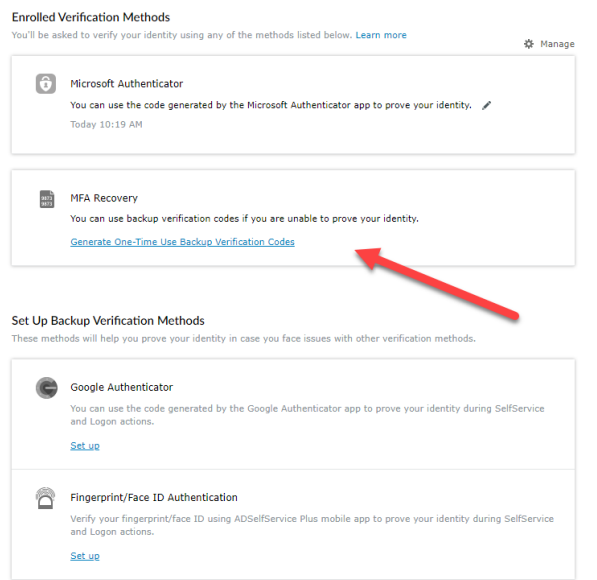

### <span id="page-2-0"></span>Log into the Avatar Cloud.

- 1. Access your server by your normal means or via the web portal at [https://Gateway.AvatarCloud.net.](https://gateway.avatarcloud.net./)
- 2. Log into your server with your current username and password.

3. You will be prompted to enter the code that appears on your authentication app. Enter the code in the field provided. You may also be prompted for CAPTCHA verification as well. If so, enter this info in its related field. Click "Continue" to finish the login process.

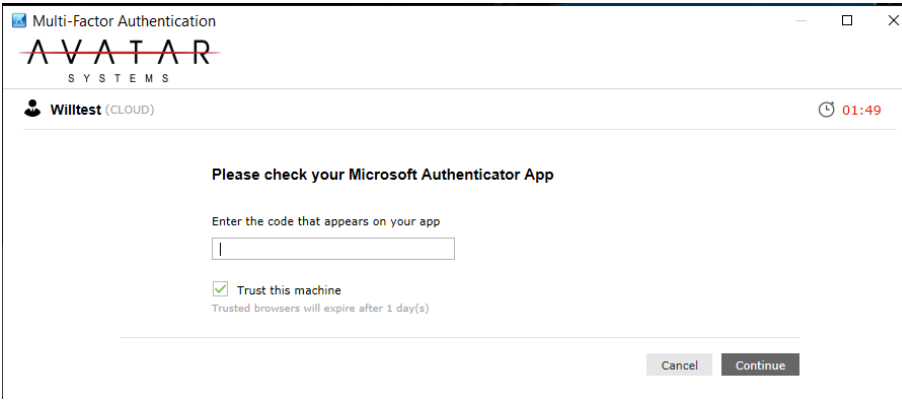

4. If unable to provide your authenticator code, and you previously created one-time use backups code, you may click "Use backup code" at the bottom of the screen to enter that code.

User Account Management Guide

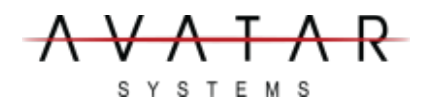

 $\sim$ 

#### <span id="page-3-0"></span>Unlock my account.

If for any reason your account gets locked out, normally after repeated login attempts with an incorrect password, you may unlock your account yourself without contacting Avatar support.

- 1. Access the Account Management page at [https://login.avatarcloud.net:8889](https://login.avatarcloud.net:8889/)
- 2. Click on "Account locked out?"

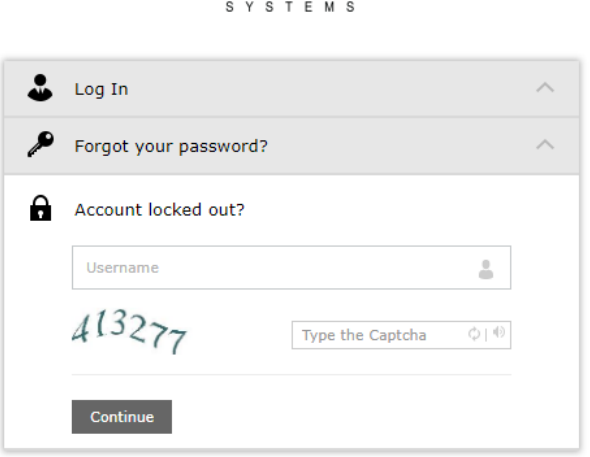

AVATAR

3. Enter your username (<your username>@avatarcloud.net), and the CAPTCHA code if prompted. Then click "Continue"

4. Enter your authenticator code from your authenticator app, your CAPTCHA code if prompted, and click "Continue".

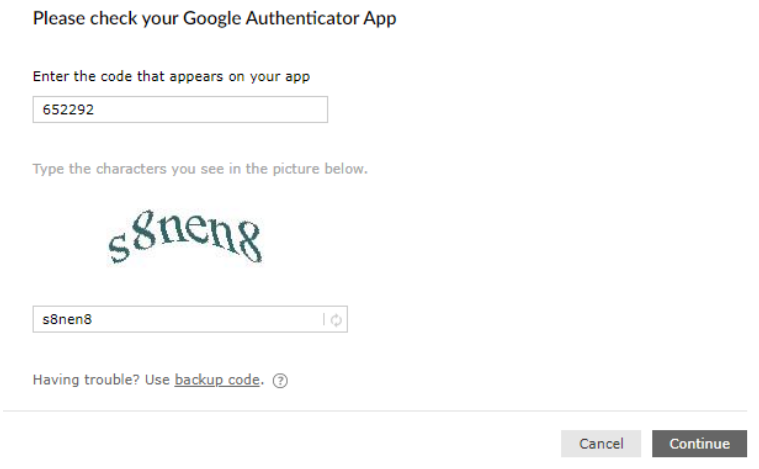

5. When your identity has been verified, click "Unlock Account" to unlock your account.

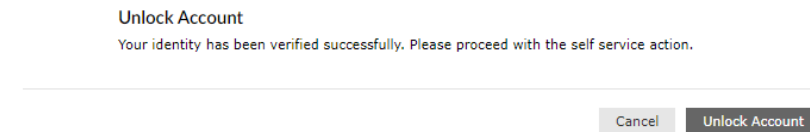

6. When successful, a confirmation of success message will be displayed.

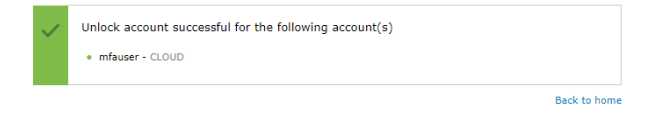

User Account Management Guide

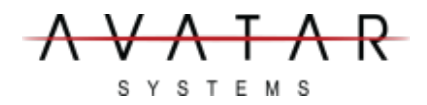

#### <span id="page-4-0"></span>Reset my password.

You may easily reset your login password even if you do not remember your current password.

- 1. Access the Account Management page at [https://login.avatarcloud.net:8889](https://login.avatarcloud.net:8889/)
- 2. Click on "Forgot your password?"

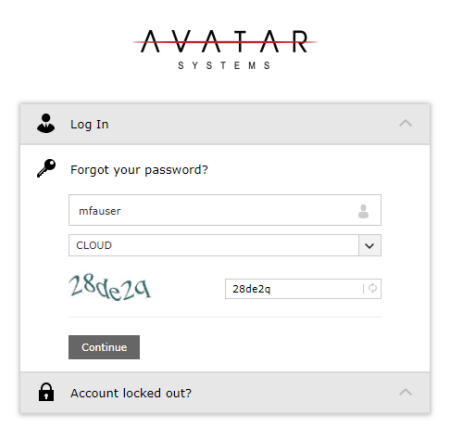

3. Enter your username (<your username>@avatarcloud.net), and the CAPTCHA code if prompted. Then click "Continue"

#### Please check your Google Authenticator App

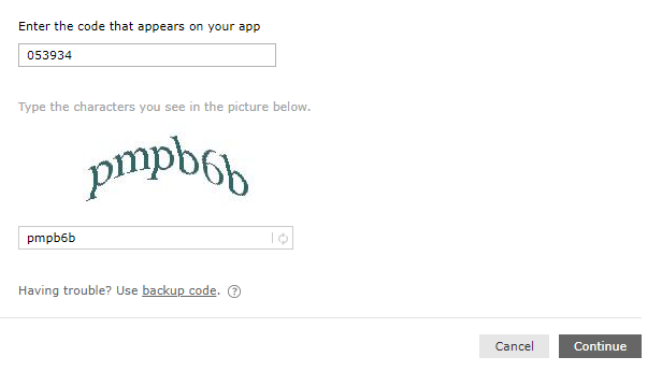

4. Enter your new password. Your password requirements are listed below. As each requirement is satisfied, a green checkmark will be added.

 $\overline{\mathsf{A}\mathsf{R}}$ S Y S T E M S

User Account Management Guide

Your password policy will have an option for an extremely long password. This requirement is optional. If using this long password, you are not required to satisfy the other requirements. I.E. If I used "Mary had a little lamb, its fleece was white as snow" That would satisfy the long password requirement. I would not be required to incorporate numbers, symbols, or any of the other requirements in this case.

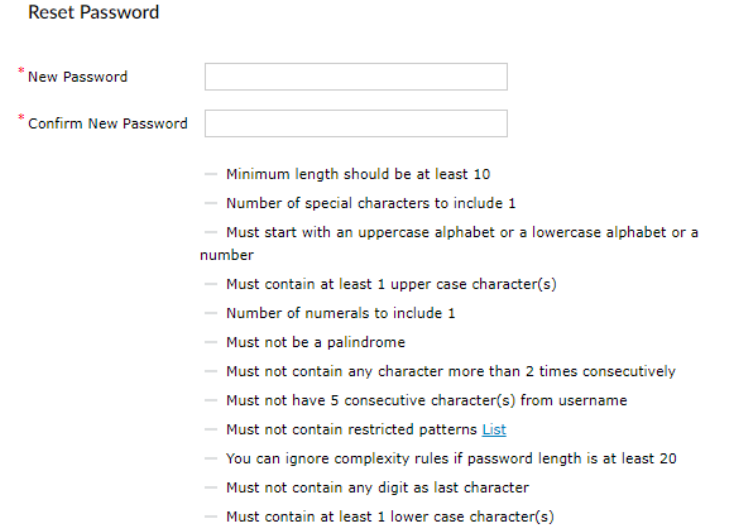

5. When all requirements are checked, you may click "Reset Password."

Reset Password

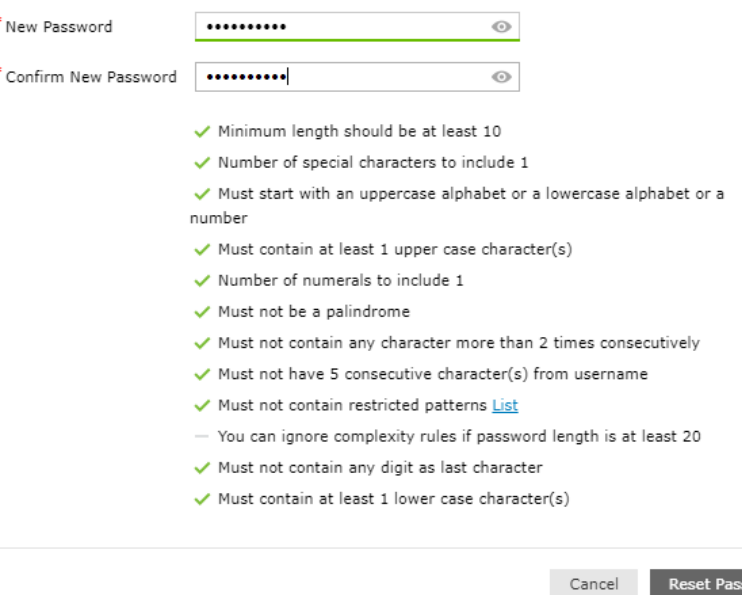

6. When successful you will be displayed a confirmation of the success.

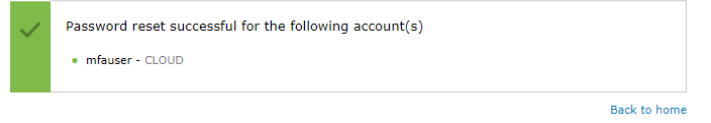

Cancel Reset Password

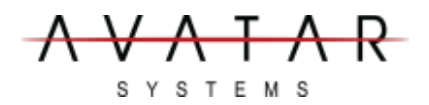

User Account Management Guide

### <span id="page-6-0"></span>Contact Avatar technical support.

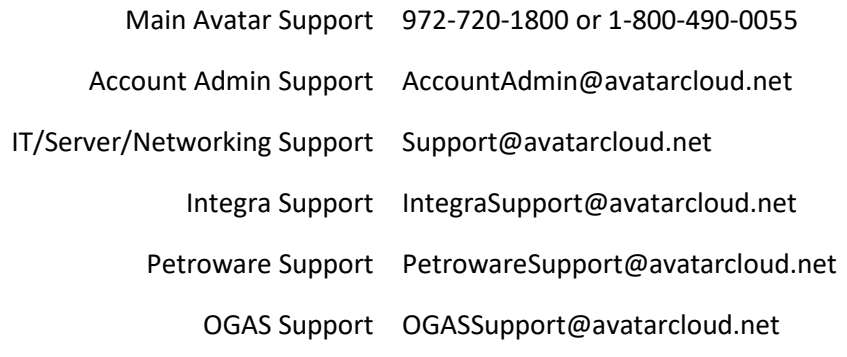